# **Utilisation de Juice avec un exemple d'abonnement podcast**

*Cet article complète et prolonge celui sur l'installation de Juice. Une fois le logiciel installé, il convient d'en découvrir certaines propriétés : nous tenterons ici de les aborder et de présenter un exemple d'abonnement à des flux podcast.* 

En ouvrant le logiciel, on obtient un écran divisé en 2 parties. (Image 1)

- **-** Dans la partie supérieure figurent les flux podcasts auxquels on s'est abonné et l'adresse des liens.
- **-** Dans la partie inférieure s'affichent les épisodes correspondant au flux sélectionné dans la partie du haut et les adresses des fichiers mp3 qui leur correspondent.

#### **1. Onglets :**

Ils donnent accès au téléchargement des épisodes ou aux différents flux auxquels on a souscrit un abonnement. Les boutons affichent une légende lorsqu'on passe la souris :

- **-** recherche de nouveaux podcasts
- **-** bouton actualiser
- **-** ajouter de nouvelles sources

En naviguant sur les différents sites qui offrent des podcasts, on pourra copier les liens et s'abonner ainsi aux flux podcasts…

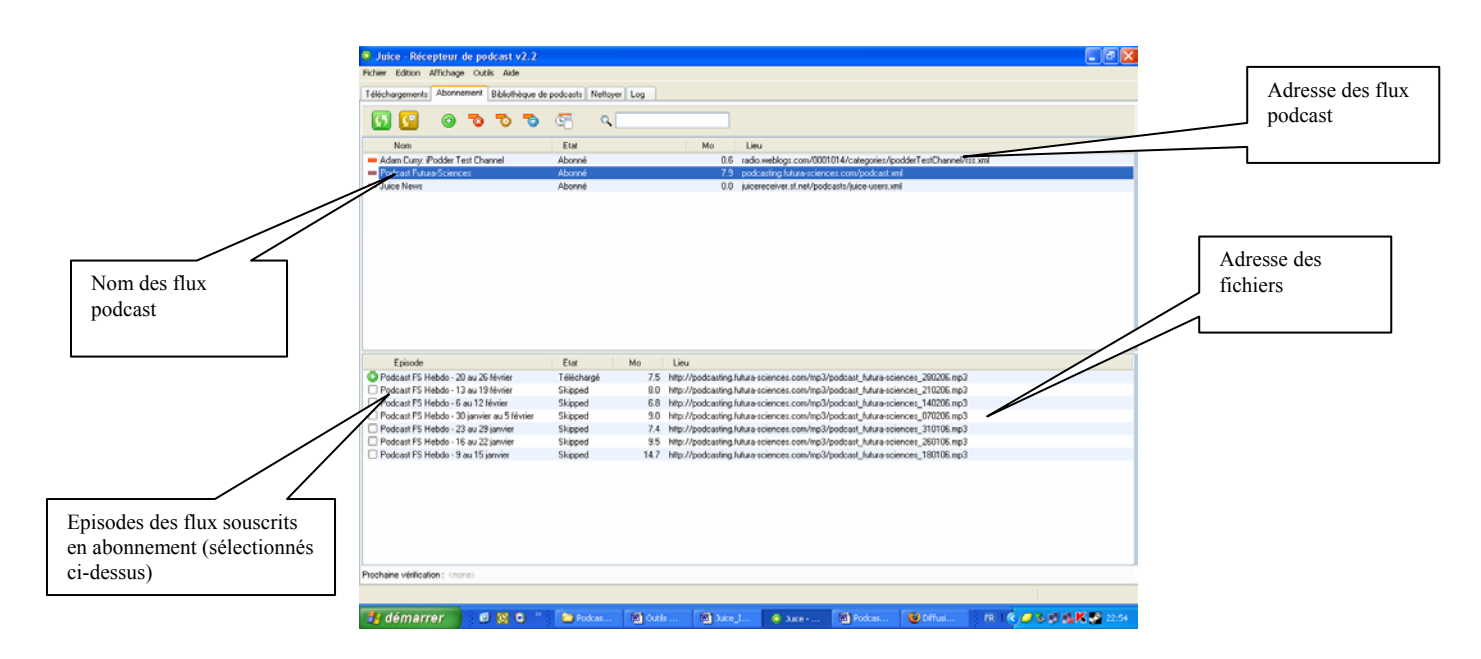

**Image 1** 

Explication des boutons (Image 2)

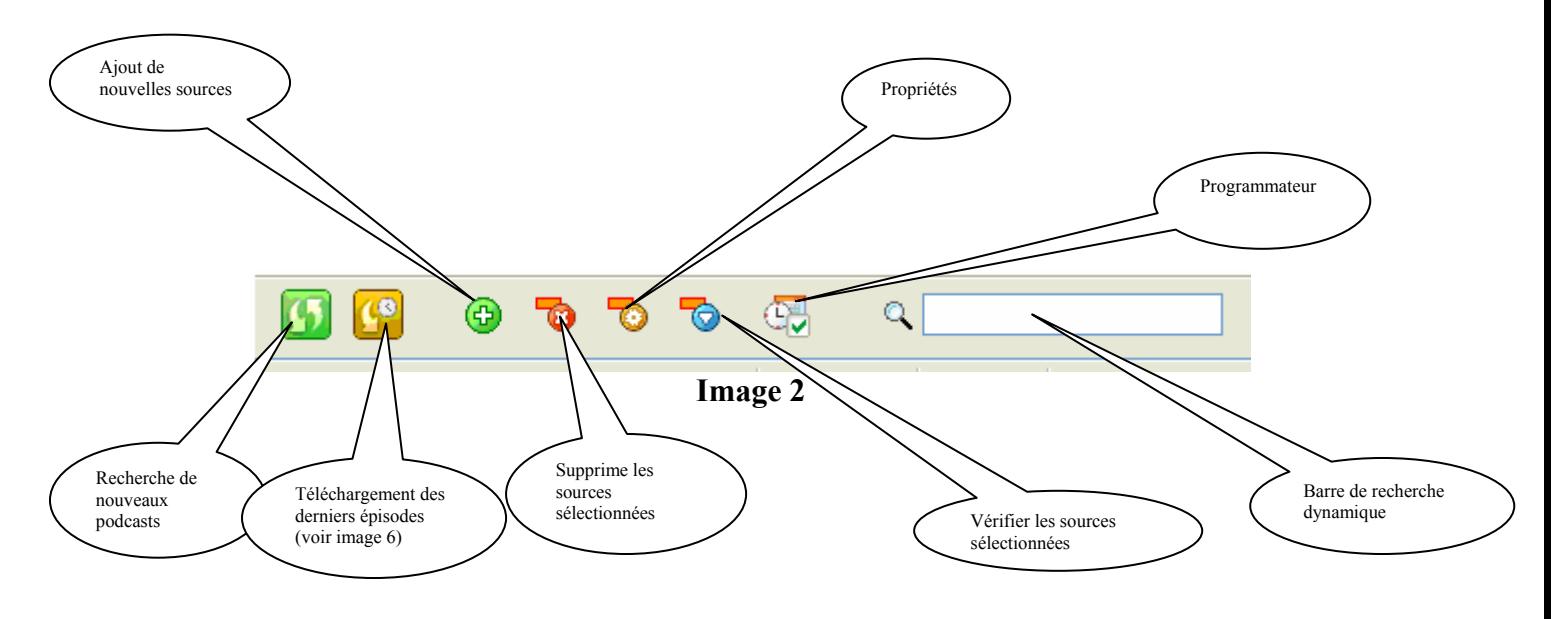

#### **2. Fermeture de session :**

En fermant la session, un message s'affiche comme ci-dessous : Image 3

Juice peut continuer à fonctionner en arrière-plan après fermeture de la fenêtre principale. Voulez-vous que Juice continue à fonctionner. Par défaut, c'est le oui qui est coché.

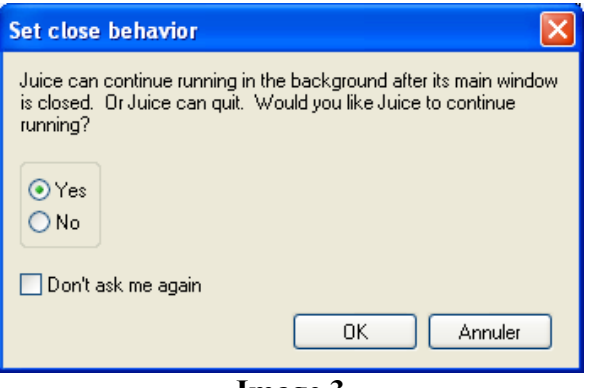

**Image 3** 

Pour ne plus que cette fenêtre s'ouvre, il suffit d'aller décocher la case dans les préférences. Dans Fichier, choisir préférences. La fenêtre ci-dessous s'ouvre. Il faut décocher la dernière case : « Continue running in the background when I close the window », c'est-à-dire : « Continuer à marcher en arrière plan lorsque je ferme la fenêtre ». Ne pas oublier d'enregistrer en cliquant sur « Sauver ».

Si l'option est cochée, à chaque fois que l'on ferme la fenêtre de Juice (ou avec **x**, Fichier /Fermer la fenêtre, « Crt+w » ou « Alt+F4) il continuera à marcher en arrière plan et restera minimisé dans un icône de Citron dans la barre des tâches. La fenêtre ci-dessus s'ouvrira et il faudra cliquer sur OK.

Pour quitter l'application il faudra choisir Fichier/Quitter ou « Crt+q » ou clic droit sur l'icône Citron et choisir « Quitter ».

### **3. Exemple d'abonnement à un flux Podcast**

Agoravox :<http://www.agoravox.fr/>

- **-** A droite de l'écran sur la page d'accueil, une rubrique **Flux RSS**
- PODCAST  $\bigcap$ **-** Dans cette rubrique, cliquez sur **Podcast**
- **-** Une page en XML s'ouvre
- **-** Copier l'url : <http://www.agoravox.fr/podcast.php3>
- **-** Ouvrir Juice

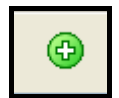

- Cliquer sur le bouton vert avec une croix  $\Box$ : "Ajouter de nouvelles sources"

Une fenêtre s'ouvre comme ci-dessous : Image 4

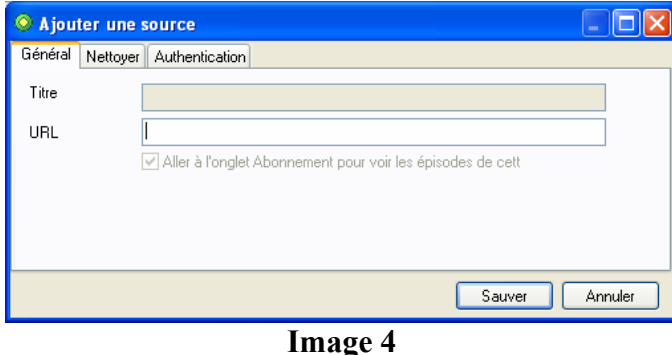

- **-** Copier l'adresse du lien et cliquer sur Sauver
- **-** Le podcast vient s'ajouter à la liste des abonnements à gauche de l'écran (Image 1)
- **-** En sélectionnant cette source dans la partie supérieure de l'écran, on ouvre la liste des épisodes dans la partie inférieure. (Image 5)

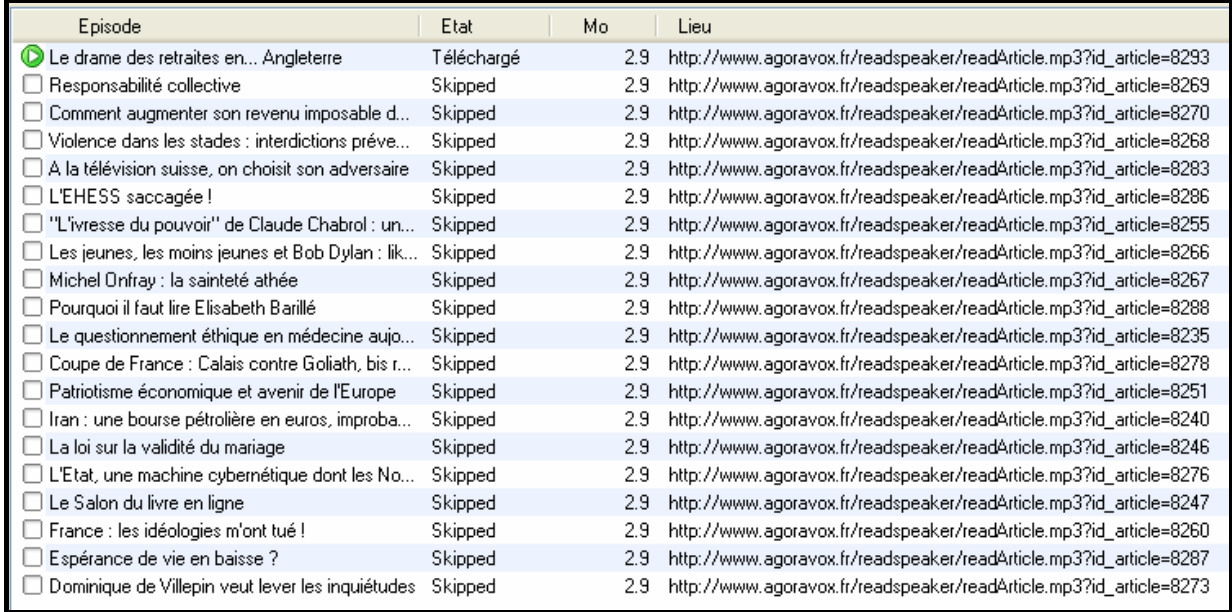

#### **Image 5**

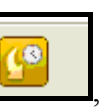

En actualisant avec le bouton  $\Box$ , on ouvre la fenêtre suivante (Image 6)

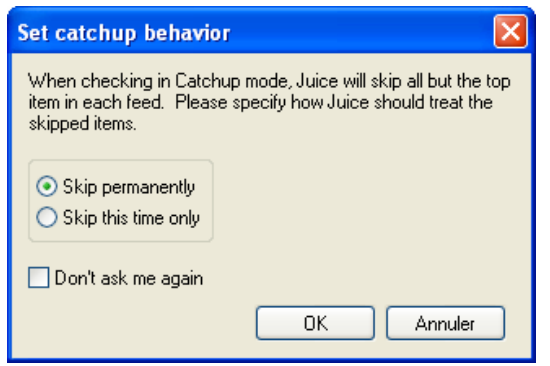

### **Image 6**

Cette fenêtre vous demande si vous souhaitez sauter d'autres épisodes (déjà disponibles, pas les derniers) que vous n'avez pas encore téléchargés de façon permanente (Skip permanently) ou cette fois-ci seulement (Skip this time only). Si vous pensez que vous ne changerez pas à l'avenir, vous pouvez cocher « Ne plus me poser la question » (Don't ask me again) puis cliquer sur OK.

Si un message comme celui qui suit apparaît, (Image 7) il faut aller dans les préférences et libérer de la place sur le disque ou nettoyer ou ajuster l'espace de stockage. Ici, on nous avertit que l'espace libre est de 1012 MB, ce qui est moins que le minimum requis par défaut de 1024 MB.

![](_page_3_Picture_89.jpeg)

**Image 7** 

## **4. Préférences :**

On les obtient en faisant Fichier /Préférences. Une fenêtre ci-dessous s'ouvre : Image 8. Sont cochées par défaut les deux énoncés en anglais :

- le 1<sup>er</sup> concerne les nouvelles versions vérifiées au démarrage
- **-** le 2nd nous indique que l'option par défaut saute les anciens épisodes en permanence

![](_page_4_Picture_61.jpeg)

**Image 8** 

Les autres options de la partie générale des préférences permettent des choix par l'intermédiaire de cases à cocher.

La gestion des lieux de stockage permet de déterminer une taille minimale de disponibilité sur le disque dur qui mènerait à l'arrêt du téléchargement.

On peut aussi choisir le dossier dans lequel on souhaite télécharger les podcasts. Par défaut, il se met dans le dossier iPodder\Téléchargements.

L'onglet Lecteur permet de sélectionner un lecteur. (Image 9)

Par défaut c'est le lecteur de Windows qui est coché : Windows Media Player. Si vous souhaitez utiliser un autre lecteur (à condition, bien sûr, qu'il soit installé sur votre ordinateur), cochez-le. S'il ne figure pas dans la liste, cochez « Aucun lecteur », Juice vérifiera et utilisera par défaut le lecteur que vous possédez.

![](_page_4_Picture_62.jpeg)

**Image 9** 

![](_page_5_Picture_0.jpeg)

La fonction **Programmateur Le permet de vérifier automatiquement le téléchargement** de nouveaux podcasts à heure fixe ou à intervalle régulier : soit 3 fois par jour (1<sup>er</sup> cas) soit à intervalle spécifié ( $2^{\text{eme}}$  cas). La  $2^{\text{eme}}$  solution permet un choix de 30 minutes à 12 heures. (Image 10)

![](_page_5_Picture_43.jpeg)

**Image 10**